## **Table of Contents**

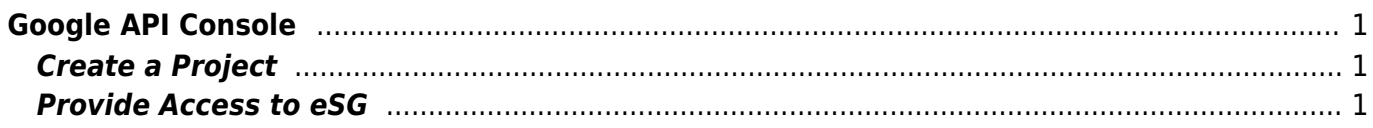

**Difficulty**  $\Box$ Very easy

## <span id="page-2-0"></span>**Google API Console**

## <span id="page-2-1"></span>**Create a Project**

Please follow the steps:

- Visit [Google API Dashboard](https://console.developers.google.com/apis/dashboard)
- Login using your Google Account
- On the top Click on your Account name
- Select **Create Project**
- Set a project name, it is advised you use your sites domain name
- Continue with Provide Access to eSG if you would like us to manage your API keys & Access (ONLY after you have arranged for this with eSGR Support)

## <span id="page-2-2"></span>**Provide Access to eSG**

Please follow the steps:

- Visit [Google API Dashboard](https://console.developers.google.com/apis/dashboard)
- Login using your Google Account
- Select your Project from the drop down in the top.
- Click on the Burger Menu (3 dashes on the top left)
- Click on **IAM & Admin**
- Click on **+ADD**
	- Add the following email: **esgdevel@gmail.com**
	- For Role select **Project → Editor**
	- Click on **ADD**

After the process it will take from a few hours to a few days for use to get notified. You can always provide is with the name of your project or the direct link of the project, this way our engineers can have access immediately.

From: <https://esgr.in/wiki/>- **eSGR Documentation**

Permanent link: **[https://esgr.in/wiki/google/api\\_console](https://esgr.in/wiki/google/api_console)**

Last update: **2019/04/16 13:38**